## **Создание простейшей анимации «Акробат» в графическом редакторе GIMP 2.8.6**

- 1. **Выполни задание 3.10 стр. 135 из учебника 8 класса Босовой Л. Л. БИНОМ 2010.** Для этого:
	- 1.1. Четко выполняй шаги 1-3, указанные в учебнике для данного задания.
- 2. **В полученных рисунках (файлы a1.gif и a2.gif) выровняй акробатов так, чтобы они были примерно на одном уровне, как показано на рисунке ниже слева:**

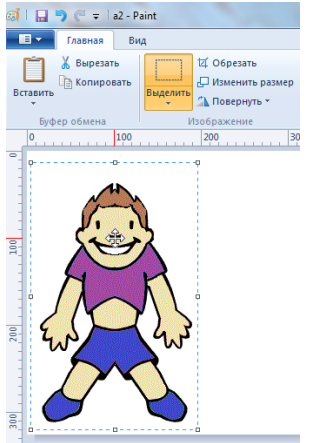

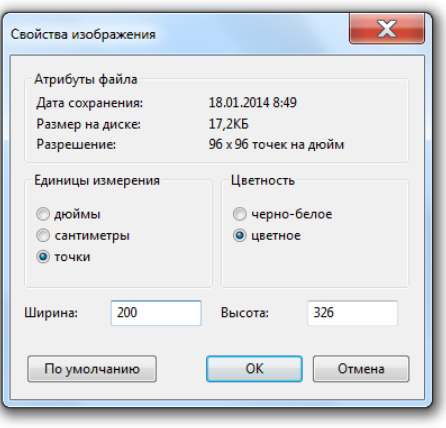

## Для этого:

- 2.1. Выдели акробата и ухвати курсором его «за нос» как показано на рисунке выше слева;
- 2.2. Установи курсор в координатах 100 Х 100, так же, как показано на рисунке выше слева.
- 3. **Сделай полученные файлы a1.gif и a2.gif одинакового размера.** Для этого:
	- 3.1. Открой файл a1.gif при помощи Paint и в главном меню Paint выбери Свойства;
	- 3.2. В открывшемся окне установи те же Свойства изображения, какие показаны на рисунке выше справа;
	- 3.3. Сохрани полученное изображение командой: Файл Сохранить.
	- 3.4. Выполни действия 3.1 3.4 для файла a2.gif**.**
- 4. **Открой оба рисунка при помощи программы GIMP на двух разных слоях.** Для этого:
	- 4.1. Запусти графический редактор GIMP;
	- 4.2. Выполни команду: Файл Открыть как слои…;
	- 4.3. В открывшемся окне выдели наши два файла a1.gif и a2.gif. В итоге они должны появиться в окне слоев, как показано на рисунке ниже слева:

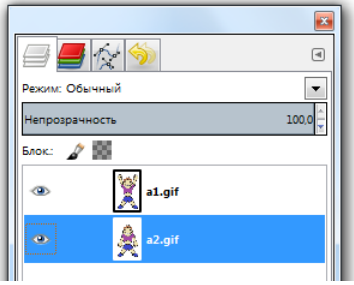

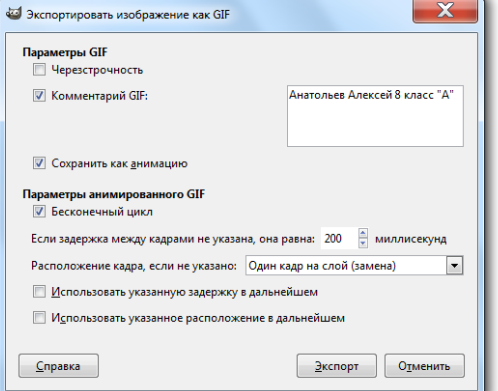

- 5. **Сохрани полученную работу как анимацию GIF.** Для этого:
	- 5.1. Выполни команду: Файл Экспортировать… и в открывшемся окне введи имя файла: a3.gif
	- 5.2. Нажми кнопку «Экспортировать» и в отрывшемся окне «Экспортировать изображение как GIF» установи параметры такие же, как показаны на рисунке выше справа.
	- 5.3. Нажми кнопку «Экспорт»;
- 6. **Проверь работу полученной анимации.** Для этого:
	- 6.1. На полученном файле a3.gif щелкни правой кнопкой мыши и выбери команду Открыть с помощью;
	- 6.2. Из списка программ выбери любой браузер, например Internet Explorer.